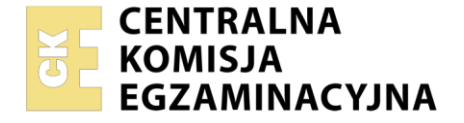

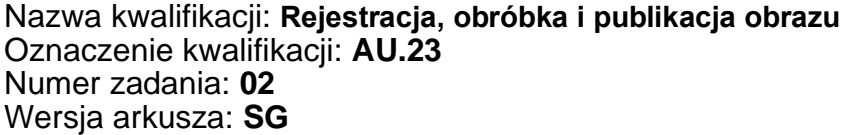

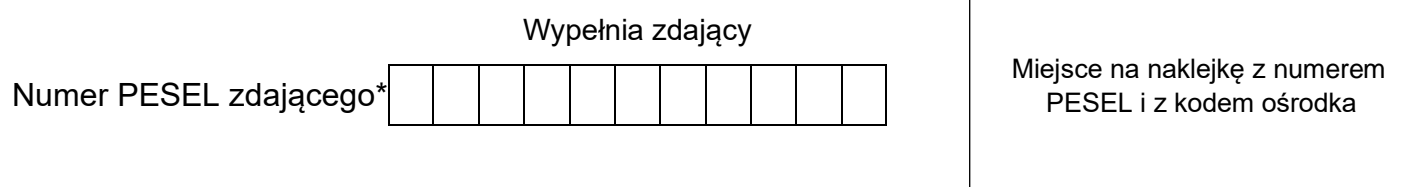

Czas trwania egzaminu: **180 minut** AU.23-02-21.01-SG

# **EGZAMIN POTWIERDZAJĄCY KWALIFIKACJE W ZAWODZIE**

**Rok 2021 CZĘŚĆ PRAKTYCZNA**

**PODSTAWA PROGRAMOWA 2017**

## **Instrukcja dla zdającego**

- 1. Na pierwszej stronie arkusza egzaminacyjnego wpisz w oznaczonym miejscu swój numer PESEL i naklej naklejkę z numerem PESEL i z kodem ośrodka.
- 2. Na KARCIE OCENY w oznaczonym miejscu przyklej naklejkę z numerem PESEL oraz wpisz:
	- − swój numer PESEL\*,
	- − oznaczenie kwalifikacji,
	- − numer zadania,
	- − numer stanowiska.
- 3. Sprawdź, czy arkusz egzaminacyjny zawiera 5 stron i nie zawiera błędów. Ewentualny brak stron lub inne usterki zgłoś przez podniesienie ręki przewodniczącemu zespołu nadzorującego.
- 4. Zapoznaj się z treścią zadania oraz stanowiskiem egzaminacyjnym. Masz na to 10 minut. Czas ten nie jest wliczany do czasu trwania egzaminu.
- 5. Czas rozpoczęcia i zakończenia pracy zapisze w widocznym miejscu przewodniczący zespołu nadzorującego.
- 6. Wykonaj samodzielnie zadanie egzaminacyjne. Przestrzegaj zasad bezpieczeństwa i organizacji pracy.
- 7. Po zakończeniu wykonania zadania pozostaw arkusz egzaminacyjny z rezultatami oraz KARTĘ OCENY na swoim stanowisku lub w miejscu wskazanym przez przewodniczącego zespołu nadzorującego.
- 8. Po uzyskaniu zgody zespołu nadzorującego możesz opuścić salę/miejsce przeprowadzania egzaminu.

#### *Powodzenia!*

*\* w przypadku braku numeru PESEL – seria i numer paszportu lub innego dokumentu potwierdzającego tożsamość*

### **Zadanie egzaminacyjne**

Przygotuj projekt karty, która ma promować wystawę malarstwa zorganizowaną przez Muzeum Sztuki Współczesnej. W tym celu wykorzystaj załączony wzór (rysunek 1) oraz:

- 1. Sfotografuj w atelier jabłko na białym tle, zastosuj zasady kompozycji centralnej, równomierne oświetlenie, perspektywę fotografowania i ustawienie przedmiotu zgodne ze wzorem. Zarejestruj obraz w formacie JPEG z najwyższą rozdzielczością i jakością.
- 2. Na pulpicie komputera utwórz folder o nazwie *PESEL* (*PESEL* to Twój numer PESEL). Do folderu przenieś wybrane zdjęcie i nadaj mu nazwę *PESEL\_foto,* nie edytuj zdjęcia w programie graficznym.
- 3. Wykorzystując kopię pliku *PESEL\_foto.jpg* dokonaj separacji jabłka z tła i umieść je na osobnej warstwie o nazwie *JABŁKO\_SELEKCJA*. Plik zapisz w folderze *PESEL* pod nazwą *PESEL\_jabłko* w formacie TIFF, w trybie koloru RGB, w rozdzielczości 300 ppi z zachowaniem warstw.
- 4. Wykorzystaj obrazy cyfrowe umieszczone na pulpicie komputera w skompresowanym folderze *AU.23\_materialy\_2* zabezpieczonym hasłem **AU.23\_pt\_2**
- 5. Wykorzystując kopię pliku *02stolik.jpg* dokonaj separacji stolika z tła i umieść go na osobnej warstwie o nazwie *STOLIK\_SELEKCJA*. Plik zapisz w folderze *PESEL* pod nazwą *PESEL\_stolik* w formacie TIFF, w trybie koloru RGB, w rozdzielczości 300 ppi z zachowaniem warstw.

Wykonaj projekt makiety zgodnie z wytycznymi oraz wzorem (rysunek 1):

- − wymiary: szerokość 190 mm, wysokość 200 mm,
- − tryb barwny RGB,
- − rozdzielczość 300 ppi,
- − format PSD z zachowaniem warstw.

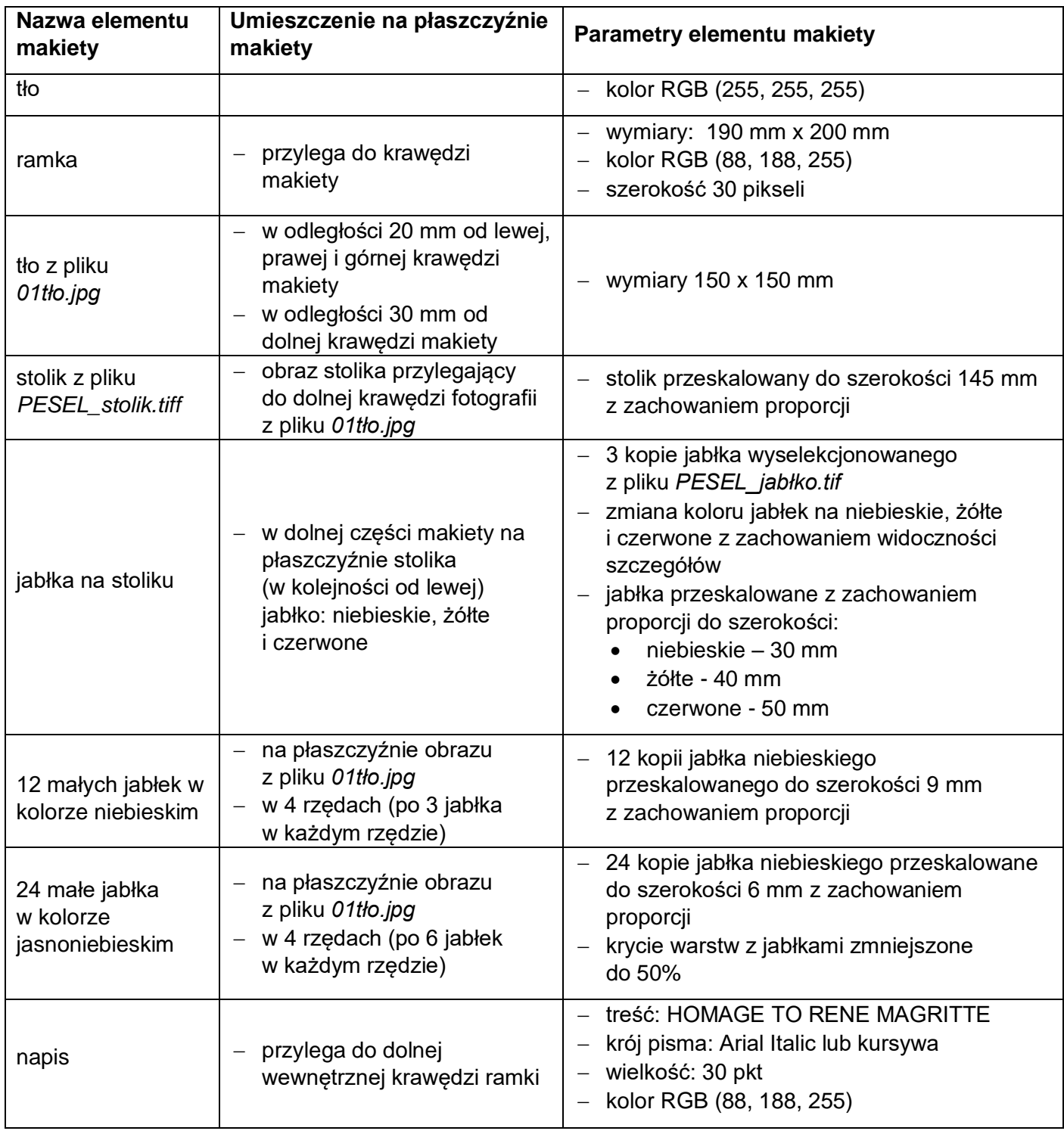

Wynik pracy zapisz w folderze *PESEL* w pliku *PESEL\_makieta.psd*

Projekt makiety rozmieść symetrycznie w dokumencie o wielkości A4. W dolnej części dokumentu umieść swój numer *PESEL* i zapisz wersję do wydruku w trybie barwnym CMYK w folderze *PESEL* w pliku *PESEL\_makieta.jpg*

Folder o nazwie *PESEL* nagraj na płytę CD, sprawdź poprawność nagrania, płytę opisz swoim numerem PESEL.

Wydruk wykonaj centralnie na arkuszu A4 ze stanowiska podłączonego do drukarki (wykorzystując płytę CD) lub za pomocą drukarki sieciowej.

Dopuszczalna jest jedna korekta wydruku.

#### **Czas przeznaczony na wykonanie zadania wynosi 180 minut.**

#### **Ocenie podlegać będzie 5 rezultatów:**

- − fotografia jabłka w pliku *PESEL\_foto.jpg*,
- − edycja fotografii w plikach *PESEL\_stolik.tif* oraz *PESEL\_jabłko.tif*,
- − obróbka obrazu w pliku *PESEL\_makieta.psd*,
- − tworzenie obiektów oraz typografii w pliku *PESEL\_makieta.psd*,
- − wydruk z pliku *PESEL\_makieta.jpg*.

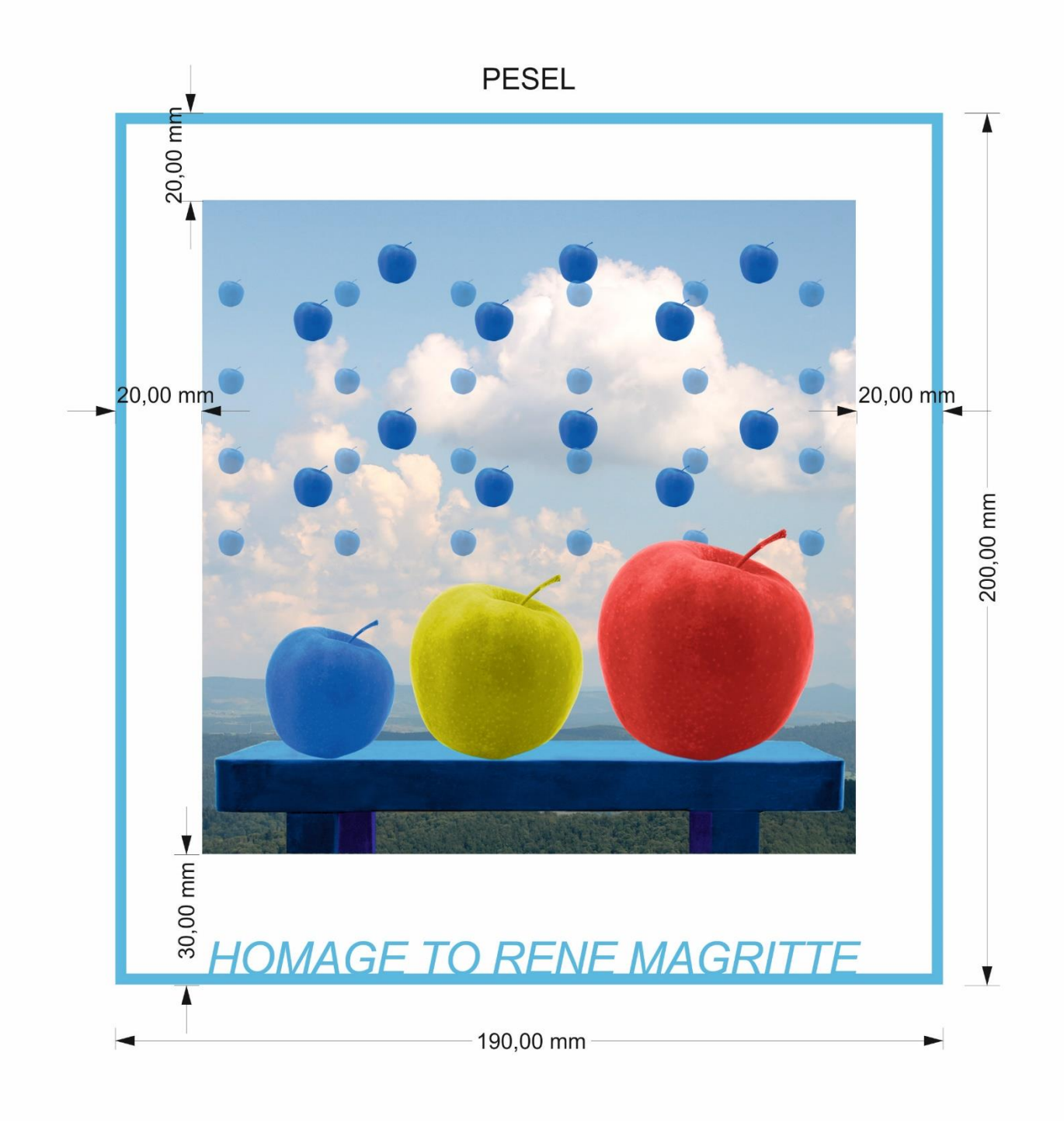

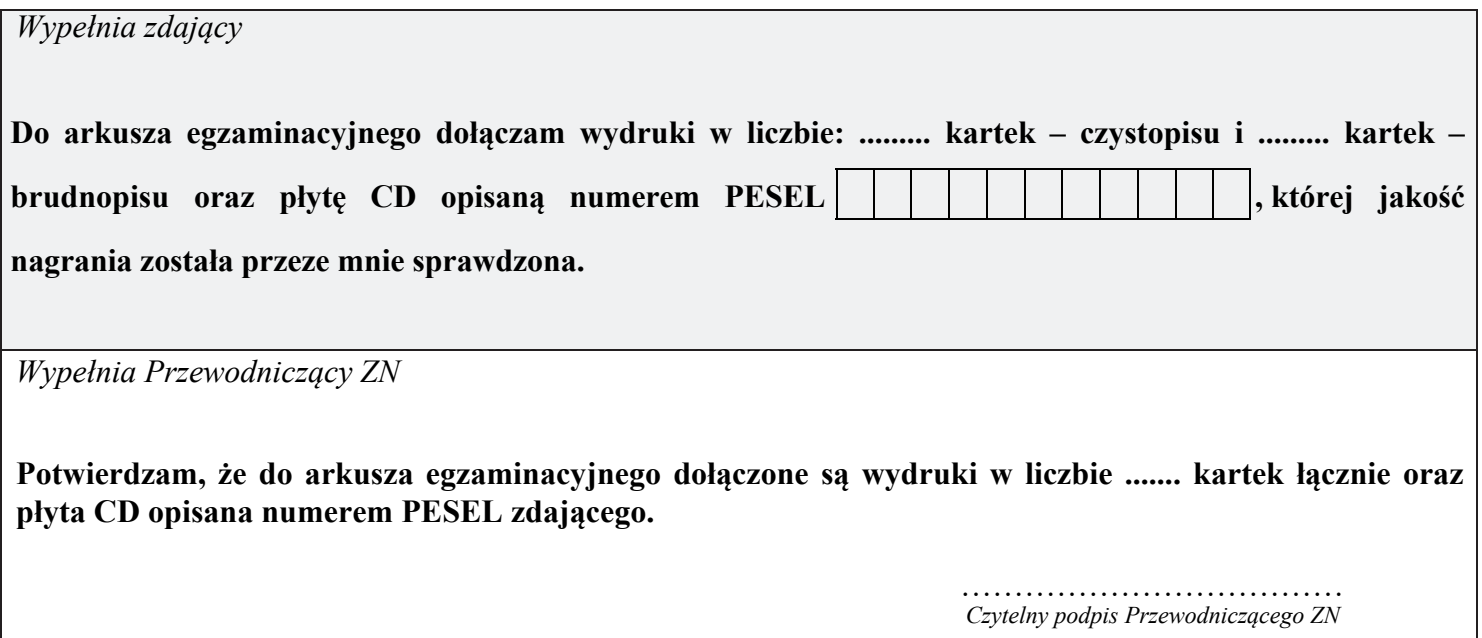